# Documentation

# speedo.

# Speedo Electro Dropshipping – Responsive Shopify theme

First of all, thank you for purchasing our Shopify theme.

# Page Index

| 1. Installation Steps                        |
|----------------------------------------------|
| 2. <u>Create a Page</u> 04                   |
| 3. <u>Create a blog</u> 05                   |
| 4. <u>Navigation Menu</u> 06                 |
| 5. <u>Recommended Images size</u> 07         |
| 6. <u>Configuration Settings</u> 07          |
| 6.1 <u>Default skin color settings</u> 07    |
| 6.2 <u>Font settings</u> 08                  |
| 6.3 <u>Theme settings</u> 09                 |
| 7. <u>Configuration All Section Settings</u> |
| 7.1 <u>Timer section settings</u> 10         |
| 7.2 Announcement bar section settings11      |
| 7.3 <u>Header section settings</u> 12        |
| 7.4 <u>Slideshow section settings</u> 13     |
| 7.5 Marquee slider section settings          |
| 7.6 Image with text section settings16       |
| 7.7 Custom text button section settings      |
| 7.8 Featured product section settings19      |
| 7.9 Multicolumn section settings             |
| 7.10 <u>Video section settings</u>           |
|                                              |

| 7.11 Customer reviews section settings | 24 |
|----------------------------------------|----|
| 7.12 <u>Footer section settings</u>    | 26 |
| 8. Configuration Basic Settings        | 28 |

# **1. Installation Steps**

# Go to your store admin > Online store

- 1. Go to add theme option and upload the theme zip file to your store
- 2. Go to the publish option and publish the theme

|         | Home         | Online Store                                                                                          |                     |
|---------|--------------|----------------------------------------------------------------------------------------------------|---------------------|
| 6       | Orders       |                                                                                                    |                     |
|         | Products     | Themes                                                                                                | View your store     |
|         | Customers    |                                                                                                    |                     |
| -       | Content      |                                                                                                    |                     |
| <b></b> |              | NUMBY 40% OFF BALE EXERD AT MIDWORTH                                                                  | a AT                |
|         | Analytics    | SHOP BLOSS EXPLORE ODZI. (a) (b) (c) (c) (c) (c) (c) (c) (c) (c) (c) (c                               | 0                   |
|         | Marketing    |                                                                                                    |                     |
| ¢       | Discounts    | PLAY IT ONE                                                                                           | à.                  |
| Sale    | s channels   |                                                                                                    | E                   |
| e       | Online Store | Enjoy dance the night away and keep your woes at bay.                                                 |                     |
| 1       | Themes       |                                                                                                    |                     |
|         | Blog posts   | 1 3H2*MAX 303.97 UX                                                                                   | cone.orre           |
|         | Pages        |                                                                                                    |                     |
|         | Navigation   | Speedo-electro-dropship V-1.1.0 Current theme                                                         |                     |
|         | Preferences  | Last saved Agesterday at 11:50 pm EST                                                                 | ··· Customize       |
|         |              | speedo-electro-dropsmit version 1.1.0 V                                                               |                     |
| App     | s >          |                                                                                                    |                     |
| G       | Add apps     | Theme library                                                                                         | Add theme 🗸         |
|         |              | These themes are only visible to you. You can switch to another theme by publishing it to your store. | E Visit Theme Store |
|         |              |                                                                                                    | Ge visit meme store |
|         |              | Popular free themes                                                                                   | Ŷ Upload zip file   |
|         |              | Made with core features you can easily customize—no coding needed.                                    | Connect from GitHub |
|         | Settings     |                                                                                                    |                     |
|         |              |                                                                                                    |                     |
| C       | 28           |                                                                                                    |                     |
|         |              |                                                                                                    |                     |

# 2. Create a Pages

Go to your store admin > Online store > Pages > Add page button.
 Give the title of the page and content of the page then click on the save button.

| A Home                                                     | 👭 Online Store                                                                                       |                                                                                                    | ų                                                                                                    |
|------------------------------------------------------------|----------------------------------------------------------------------------------------------------|----------------------------------------------------------------------------------------------------|----------------------------------------------------------------------------------------------------|
| Orders  Products  Customers                                | Pages                                                                                                |                                                                                                    | Add page                                                                                                    |
| Content                                                    | All                                                                                                  |                                                                                                    |                                                                                                    |
| II Analytics                                               | Q. Filter Pages                                                                                      |                                                                                                    | Visibility ~ 🛧 Saved 11 Sort                                                                                                    |
| <ul> <li>Marketing</li> <li>Discounts</li> </ul>           | Showing 6 Pages                                                                                      |                                                                                                    |                                                                                                    |
| Sales channels                                             | Compare<br>Thursday at 1:42 am                                                                       |                                                                                                    |                                                                                                    |
| Online Store 员 ③ Themes                                    | About Us                                                                                             |                                                                                                    |                                                                                                    |
| Blog posts                                                 | Dec 22 at 7:47 am                                                                                    |                                                                                                    |                                                                                                    |
| Navigation<br>Preferences                                  | Size guide<br>Size Shoulder ( In ) Chest ( In ) XXS 24* 26* XS 26* 32* S 28* 34*<br>Dec 5 at 4:36 am | " M 30" 36" L 32" 38" XL 34" 40" 32XL 36" 42"                                                                                                    |                                                                                                    |
| Apps >                                                     | Faq's<br>Nov 27 at 1:32 am                                                                           |                                                                                                    |                                                                                                    |
|                                                            | Contact Us<br>Nov 27 at 1:31 am                                                                      |                                                                                                    |                                                                                                    |
|                                                            | Wishlist<br>Nov 27 at 1:31 am                                                                        |                                                                                                    |                                                                                                    |
| Settings                                                   |                                                                                                    | Learn more about pages                                                                                                    |                                                                                                    |
|                                                            |                                                                                                    |                                                                                                    |                                                                                                    |
| A Home                                                     | Ponline Store                                                                                        |                                                                                                    |                                                                                                    |
| <ul> <li>Orders</li> <li>Products</li> </ul>               |                                                                                                    | ← About Us                                                                                                    | ate      O View page More actions                                                                                                    |
| L Customers                                                |                                                                                                    |                                                                                                    |                                                                                                    |
| 🔛 Content                                                  |                                                                                                    | Title *>                                                                                                    | Visibility                                                                                                    |
| <ul> <li>Finances</li> <li>Analytics</li> </ul>            |                                                                                                    | About Us                                                                                                    | • Visible (as of 11/27/2023, 1:32 AM EST)                                                                                                    |
| Marketing                                                  |                                                                                                    | Content                                                                                                    | 🔾 Hidden                                                                                                    |
| Discounts                                                  |                                                                                                    |                                                                                                    |                                                                                                    |
| Sales channels                                             | >                                                                                                    |                                                                                                    | Set visibility date                                                                                                    |
|                                                            |                                                                                                    | % ■ ✓ ☑ ■ Ø                                                                                                    | Set visibility date                                                                                                    |
| Online Store                                               | ₽ ⊚                                                                                                  | What is Lorem Ipsum?                                                                                                    | Set visibility date Online store                                                                                                    |
| Themes                                                     | ₽ ⊚                                                                                                  | What is Lorem Ipsum?                                                                                                    | Online store<br>Theme template                                                                                                    |
| T                                                          | ₽ ®                                                                                                  | What is Lorem Ipsum?<br>Lorem Ipsum is simply dummy text of the printing and typesetting industry. Lorem<br>Ipsum has been the industry's standard dummy text ever since the 1500s, when                                                                                                    | Online store                                                                                                    |
| Themes<br>Blog posts                                       | ₽ ®                                                                                                  | What is Lorem Ipsum?<br>Lorem Ipsum is simply dummy text of the printing and typesetting industry. Lorem                                                                                                    | Online store<br>Theme template<br>Default page $\Diamond$<br>Assign a template from your current theme                                         |
| Themes<br>Blog posts<br>Pages<br>Navigation<br>Preferences | £ ⊚                                                                                                  | What is Lorem Ipsum?<br>Lorem Ipsum is simply dummy text of the printing and typesetting industry. Lorem<br>Ipsum has been the industry's standard dummy text ever since the 1500s, when<br>an unknown printer took a galley of type and scrambled it to make a type                                                                                                    | Online store<br>Theme template<br>Default page $\diamondsuit$                                                                                  |
| Themes<br>Blog posts<br>Pages<br>Navigation                | ₽ ●                                                                                                  | What is Lorem Ipsum?<br>Lorem Ipsum is simply dummy text of the printing and typesetting industry. Lorem Ipsum has been the industry's standard dummy text ever since the 1500s, when an unknown printer took a galley of type and scrambled it to make a type specimen book. It has survived not only five centuries:<br>Where does it come from?<br>Contrary to popular belief, Lorem Ipsum is not simply random text. It has roots in a piece of classical Latin literature from 45 BC, making it over 2000 years old. Richard McClintock, a Latin professor at Hampden-Sydney College in Virginia, losded up one of the more obscure Latin words, consectetur, from a Lorem Ipsum passage, and going through the cites of the word in classical literature, discovered the undoubtable source. | Online store<br>Theme template<br>Default page $\bigcirc$<br>Assign a template from your current theme<br>to define how the page is displayed. |
| Themes<br>Blog posts<br>Pages<br>Navigation<br>Preferences | ₽ ●                                                                                                  | What is Lorem Ipsum?<br>Lorem Ipsum is simply dummy text of the printing and typesetting industry. Lorem<br>Ipsum has been the industry's standard dummy text ever since the 1500s, when<br>an unknown printer took a galley of type and scrambled it to make a type<br>specimen book. It has survived not only five centuries<br>Where does it come from?<br>Contrary to popular belief, Lorem Ipsum is not simply random text. It has roots in<br>a piece of classical Latin literature from 45 BC, making it over 2000 years old.<br>Richard McClintock, a Latin professor at Hampden-Sydney College in Virginia,<br>looked up one of the more obscure Latin words, consectedur, from a Lorem Ipsum<br>passage, and going through the cites of the word in classical literature (ascovered      | Online store<br>Theme template<br>Default page $\diamond$<br>Assign a template from your current theme<br>to define how the page is displayed. |

# 3. Create a blog

Go to your store admin > Online store > Blog posts > Add blog post button. Give the details of the blog, upload the featured image and select the visibility visible option then click on the save button.

| •        | Home                                               | 8  | Online Store      |                                                                                                    |                                                                                                    |                                          |               |                                |              | ą. |
|----------|----------------------------------------------------|----|-------------------|----------------------------------------------------------------------------------------------------|----------------------------------------------------------------------------------------------------|------------------------------------------|---------------|--------------------------------|--------------|----|
| •        | Orders<br>Products<br>Customers                    | в  | log posts         |                                                                                                    |                                                                                                    | (j)                                      | Manage blogs  | P Manage comments              | Add blog pos | st |
|          | Content<br>Finances                                |    | All               |                                                                                                    |                                                                                                    |                                          |               |                                | 2            |    |
|          | Analytics                                          |    |                   |                                                                                                    |                                                                                                    |                                          |               |                                |              |    |
|          | Marketing                                          |    | Q. Filter blog po |                                                                                                    |                                                                                                    | Visibility v Tagged with                 | ✓ Blog ✓      | Author V Saved                 | T1 Sort      |    |
| ¢        | Discounts                                          |    | Showing 6 Blog    | g posts                                                                                                    |                                                                                                    |                                          |               |                                |              |    |
|          | channels →<br>Online Store & ⊗<br>Themes           |    |                   | 5 tips to make the most of your time at home<br>jignesh zenonlabs — <u>News</u><br>Last edited: Jan 2, 2023 |                                                                                                    |                                          |               |                                |              |    |
|          | Blog posts 1<br>Pages<br>Navigation<br>Preferences |    |                   | The best outdoor speaker<br>jignesh zenonlabs — <u>News</u><br>Last edited: Jan 2, 2023                     |                                                                                                    |                                          |               |                                |              |    |
| Apps     | ><br>Add apps                                      |    | 6                 | Listening to music via Wifi or Bluetooth?<br>jignesh zenonlabs — <u>News</u><br>Last edited: Jan 2, 2023    |                                                                                                    |                                          |               |                                |              |    |
|          |                                                    |    | -                 | What are the best home speakers?<br>jignesh zenonlabs — <u>News</u><br>Last edited: Jan 2, 2023             |                                                                                                    |                                          |               |                                |              |    |
|          |                                                    |    |                   | How do I connect multiple JBL speakers?<br>jignesh zenonlabs — <u>News</u><br>Last edited: Jan 2, 2023      |                                                                                                    |                                          |               |                                |              |    |
|          |                                                    |    |                   | Listening to music via Wifi or Bluetooth?<br>jignesh zenonlabs — <u>News</u>                                |                                                                                                    |                                          |               |                                |              |    |
| ¢        | Settings                                           |    | and the second    | Last edited: Jan 2, 2023                                                                                    |                                                                                                    |                                          |               |                                |              |    |
|          |                                                    |    |                   |                                                                                                    |                                                                                                    |                                          |               |                                |              |    |
|          |                                                    |    |                   |                                                                                                    |                                                                                                    |                                          |               |                                |              |    |
|          | Home                                               |    | 🔛 Online S        | Store                                                                                                    |                                                                                                    |                                          |               |                                |              |    |
|          | Orders                                             |    |                   |                                                                                                    |                                                                                                    |                                          |               |                                |              |    |
|          | Products                                           |    |                   |                                                                                                    | ← What are the best home speakers?                                                                                                    |                                          |               | © Vi                           | ew           | >  |
|          | Customers                                          |    |                   |                                                                                                    |                                                                                                    |                                          |               |                                |              |    |
|          | Content                                            |    |                   |                                                                                                    |                                                                                                    |                                          |               |                                |              |    |
| <b></b>  | Finances                                           |    |                   |                                                                                                    | Title                                                                                                    | **                                       | Visibility    |                                |              |    |
| di       | Analytics                                          |    |                   |                                                                                                    | What are the best home speakers?                                                                                                    |                                          | - Visible     | (as of 1/2/2023, 2:33          | PM           |    |
| Ģ        | Marketing                                          |    |                   |                                                                                                    | Content                                                                                                    |                                          | O GMT+        | (as of 1/2/2023, 2:33<br>5:30) |              |    |
| Φ        | Discounts                                          |    |                   |                                                                                                    |                                                                                                    | 0                                        | Hidder        | ı                              |              |    |
| Sale     | channels                                           | >  |                   |                                                                                                    |                                                                                                    | ۳                                        | Set visibilit | v date                         |              |    |
|          |                                                    |    |                   |                                                                                                    |                                                                                                    | le le le le le le le le le le le le le l | 000 000       | ,                              |              |    |
| õ        | Online Store                                       | 30 |                   |                                                                                                    | Lorem Ipsum is simply dummy text of the printing and typesetting indus                                                                                  | stry. Lorem 🍵                            |               |                                |              |    |
|          | Blog posts                                         |    |                   |                                                                                                    | Ipsum has been the industry's standard dummy text ever since the 1500<br>an unknown printer took a galley of type and scrambled it to make a type       |                                          | Featured i    | mage                           |              |    |
|          | Pages                                              |    |                   |                                                                                                    | specimen book. It has survived not only five centuries, but also the leap                                                                               |                                          |               |                                |              |    |
|          | Navigation                                         |    |                   |                                                                                                    | electronic typesetting, remaining essentially unchanged. It was popularis                                                                               | sed in the                               |               | 1-1                            |              |    |
|          | Preferences                                        |    |                   |                                                                                                    | 1960s with the release of Letraset sheets containing Lorem Ipsum passa<br>more recently with desktop publishing software like Aldus PageMaker inc       |                                          |               |                                |              |    |
|          |                                                    |    |                   |                                                                                                    | versions of Lorem Ipsum                                                                                                    |                                          | 20            |                                | 1            |    |
| Apps     |                                                    | >  |                   |                                                                                                    | Why do we use it?                                                                                                    |                                          | AB            | N° Z                           | 1000         |    |
| $\oplus$ | Add apps                                           |    |                   |                                                                                                    |                                                                                                    |                                          | 631           |                                | 111          |    |
|          |                                                    |    |                   |                                                                                                    | It is a long established fact that a reader will be distracted by the readab                                                                            |                                          | <b>BSEN</b>   |                                | V P          |    |
|          |                                                    |    |                   |                                                                                                    | of a page when looking at its layout. The point of using Lorem Ipsum is t<br>a more-or-less normal distribution of letters, as opposed to using 'Conter |                                          |               |                                |              |    |
|          |                                                    |    |                   |                                                                                                    | content here', making it look like readable English. Many desktop publish                                                                               | hing                                     | S             |                                |              |    |
|          |                                                    |    |                   |                                                                                                    | packages and web page editors now use Lorem Ipsum as their default n<br>and a search for 'lorem ipsum' will uncover many web sites still in their in    |                                          | Update 🗸      |                                | Remove       | e  |
|          |                                                    |    |                   |                                                                                                    | Various versions have evolved over the years, sometimes by accident, s                                                                                  |                                          |               |                                |              |    |
|          |                                                    |    |                   |                                                                                                    | on purpose (injected humour and the like).                                                                                                    |                                          |               |                                |              |    |
|          |                                                    |    |                   |                                                                                                    | Where does it come from?                                                                                                    |                                          | Organizat     | ion                            |              |    |
|          |                                                    |    |                   |                                                                                                    | The standard chunk of Lorem Ipsum used since the 1500s is reproduced                                                                                    | d below 🔻                                | Author        |                                |              |    |
|          | Cattlease                                          |    |                   |                                                                                                    | The standard churk of corem (psum used since the 1500s is reproduced                                                                                    | a below                                  | jignesh z     | enonlabs                       |              | J  |
| 43       | Settings                                           |    |                   |                                                                                                    |                                                                                                    |                                          | Blog          |                                |              |    |

# 4. Navigation Menu

- Go to your store admin > Online store > Navigation > Add menu option.
- Give the title of the menu and add menu items you want in your store then click on the save button.

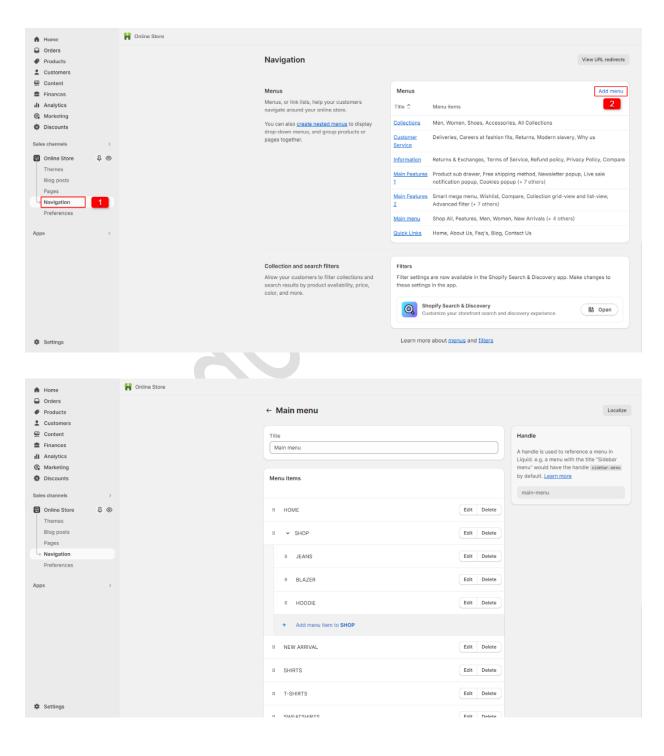

# 5. Recommended Images size

- 1. Header section logo image size is (210 X 70)px
- 2. Slideshow section main banner size is (1900 X 650)px
- 3. Image with text section image size is (1440 X 1000)px
- 4. Featured product section product image size is (512 X 512)px
- 5. Multicolumn section icon image size is (40 X 40)px
- 6. Video section image size is (2840 X 1160)px
- 7. Customer reviews section image size is (200 X 200)px
- 8. Blog section image size is (1976 X 1360)px

# 6. Configuration Settings

Go to your store admin > Online store > Themes > Customize option

# 6.1 Default skin color settings

Go to Customize > Theme settings > Colors

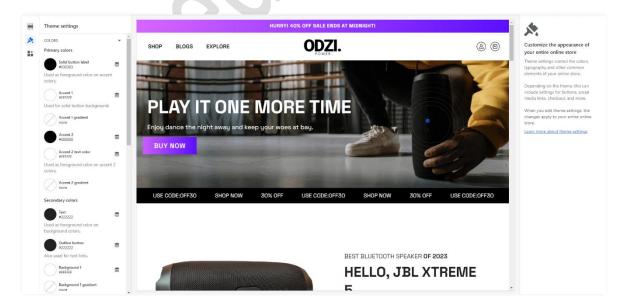

# 6.2 Font settings

# Go to Customize > Theme settings > Typography

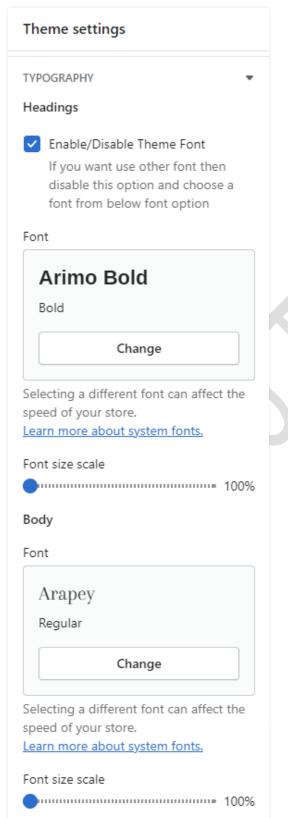

**Headings:** You can enable and disable the heading font here. If you want to use other fonts then disable the theme font option and select the font from the below option.

**Body:** You can select the body font you want.

# 6.3 Theme settings

# Go to Customize > Theme settings

| Theme settings        |   |
|-----------------------|---|
| COLORS                | • |
| TYPOGRAPHY            | • |
| LAYOUT                | 4 |
| BUTTONS               | 4 |
| VARIANT PILLS         | 4 |
| INPUTS                | 4 |
| PRODUCT CARDS         | 4 |
| COLLECTION CARDS      | 4 |
| BLOG CARDS            | 4 |
| CONTENT CONTAINERS    | 4 |
| MEDIA                 | 4 |
| DROPDOWNS AND POP-UPS | 4 |
| DRAWERS               | 4 |
| BADGES                | • |
| ICONS                 | • |
| SOCIAL MEDIA          | 4 |
| SEARCH BEHAVIOR       | 4 |
| FAVICON               | 4 |
|                       |   |
| CURRENCY FORMAT       | 4 |
|                       | 4 |
| CURRENCY FORMAT       |   |
| CURRENCY FORMAT       | ٩ |

Layout: You can set the store layout here.

**Buttons:** You can set all the button settings styles from here.

**Products cards:** You can set all product card settings from here.

**Collection cards:** You set the all collection list settings from here.

**Media:** You can set almost all the image settings from here.

**Cart:** You can configure cart drawer settings from here.

**Wishlist:** You can configure wishlist page settings from here.

# 7. Configuration All Section Settings

# 7.1 Timer section settings

LAS OFERTAS DE ENERO ACABAN EN:

# Go to Customize > Timer section

| Timer                           |   |
|---------------------------------|---|
| Title                           |   |
| LAS OFERTAS DE ENERO ACABAN EN  |   |
| Heading size                    |   |
| Small \$                        |   |
| Choose date                     |   |
| 2023-03-31                      |   |
| e.g. yyyy-mm-dd                 |   |
| Button Text                     |   |
| Shop Now                        |   |
| Button Url 🖸                    | I |
| Paste a link or search          |   |
| SECTION PADDING<br>Color scheme |   |
| Accent 2 \$                     |   |
| Top padding 20p                 | x |
| Bottom padding<br>              | x |

Title: Set the title text you want.

0658

Heading size: Set the heading size you want.

2

SHOP NOW

**Choose date:** Choose the date for the offer period. (Note: Give the date in yyyy-mm-dd format)

**Button text:** Set the button text you want.

**Button Url:** Set the redirection link for the button.

**Color scheme:** Select the color scheme you want.

**Top padding:** Set the top padding for section top spacing.

**Bottom padding:** Set the bottom padding for section bottom spacing.

# 7.2 Announcement bar section settings

HURRY! 40% OFF SALE ENDS AT MIDNIGHT!

Go to Customize > Announcement bar > Announcement bar block section

| Announcement                        |     |
|-------------------------------------|-----|
| Text                                |     |
| HURRY! 40% OFF SALE ENDS AT         | MIC |
| Text alignment                      |     |
| Center                              | \$  |
| Background Color<br>Linear gradient |     |
| Text Color<br>#FFFFFF               | 9   |
| Link                                | ď   |
| Paste a link or search              |     |
|                                     |     |

**Text:** Set text for the announcement bar block you want.

**Text alignment:** Set the text position you want.

**Background color:** Select the background color for the announcement bar block.

**Text color:** Select text color for the announcement bar block.

**Link:** Set the redirection link for the announcement bar block you want.

# 7.3 Header section settings

SHOP BLOGS EXPLORE

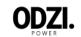

# Go to Customize > Header section

| Header                                                                                                    |                   |
|----------------------------------------------------------------------------------------------------|-------------------|
| Color scheme                                                                                                    |                   |
| Custom Color                                                                                                    | ÷                 |
| Image                                                                                                    | ())               |
| Select image                                                                                                    |                   |
|                                                                                                    |                   |
| CUSTOM COLOR                                                                                                    |                   |
| Choose a custom color or backgrou<br>image from the color scheme so yo<br>use this color                                                                                                    |                   |
| Background color<br>#FFFFF                                                                                                    | 0))               |
| Text color<br>#222222                                                                                                    | ())               |
| Text hover color<br>transparent                                                                                                    | ())               |
| Logo image                                                                                                    |                   |
|                                                                                                    | dit               |
| Sachue_13                                                                                                    |                   |
| PNG                                                                                                    |                   |
| Change =                                                                                                    |                   |
| change *                                                                                                    |                   |
| Change 🔻                                                                                                    |                   |
| Custom logo width                                                                                                    | 210px             |
| Custom logo width                                                                                                    | - 210px           |
| Custom logo width                                                                                                    | * 210px           |
| Custom logo width Desktop logo position                                                                                                    |                   |
| Custom logo width Desktop logo position Middle center Menu                                                                                                    |                   |
| Custom logo width Desktop logo position Middle center Menu Main menu L2                                                                                                    |                   |
| Custom logo width Desktop logo position Middle center Menu                                                                                                    |                   |
| Custom logo width Desktop logo position Middle center Menu Main menu L2                                                                                                    |                   |
| Custom logo width Desktop logo position Middle center Menu Menu Menu Change                                                                                                    |                   |
| Custom logo width Desktop logo position Middle center Menu Main menu 12 Menu                                                                                                    |                   |
| Custom logo width Desktop logo position Middle center Menu Menu Change  Desktop menu type                                                                                                    | ¢                 |
| Custom logo width Desktop logo position Middle center Menu Menu Change  Desktop menu type Dropdown Menu type is automatically optimiz                                                                                                    | ÷                 |
| Custom logo width Desktop logo position Middle center Menu Change  Change  Desktop menu type Dropdown Menu type is automatically optimiz mobile. Show separator line Change sticky header                                                                                                | ¢<br>¢<br>zed for |
| Custom logo width Desktop logo position Middle center Menu Menu Change  Desktop menu type Dropdown Menu type is automatically optimiz mobile. Show separator line                                                                                                    | ¢<br>¢<br>zed for |
| Custom logo width Desktop logo position Middle center Menu Change  Change  Desktop menu type Dropdown Menu type is automatically optimiz mobile. Show separator line Enable sticky header Header shows on the screen a                                                                   | ¢<br>¢<br>zed for |
| Custom logo width Desktop logo position Middle center Menu Change  Change  Desktop menu type Dropdown Menu type is automatically optimiz mobile. Show separator line Enable sticky header Header shows on the screen a customers scroll up.                                              | ¢<br>red for      |
| Custom logo width Desktop logo position Middle center Menu Change  Desktop menu type Dropdown Menu type is automatically optimiz mobile. Show separator line Enable sticky header Header shows on the screen a customers scroll up. Enable Wishlist Enable/Disable social icon on 1      | ¢<br>red for      |
| Custom logo width Desktop logo position Middle center Menu Change  Change  Desktop menu type Dropdown Menu type is automatically optimiz mobile. Show separator line Enable sticky header Header shows on the screen a customers scroll up. Enable/Disable social icon on t desktop view | ted for           |

**Color scheme:** Select a color scheme for the header section.

 $(\underline{a})$ 

**Image:** You have to choose the background image option from the color scheme then you can use this option. If you want to use a background image in the header then select this option and upload the image.

**Custom color:** Select the background, text color, and text hover color you want. If the color scheme is selected as a custom color then you can use this option.

**Logo Image:** Select the logo image you want. (Recommended logo image size is 210 X 70)

**Desktop logo position:** Select the suitable option for your store header. You can change the menu and logo position using this option.

Menu: Select the menu for navigation.

Desktop menu type: Select the style for the menu.

**Enable sticky header:** Enable the option for sticky header.

Enable wishlist: Enable wishlist for display in header.

**Social icon:** Enable/Disable the social icon on the desktop view.

# 7.4 Slideshow section settings

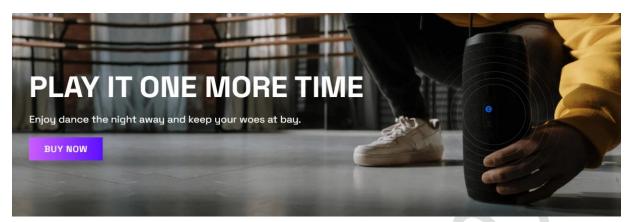

# Go to Customize > Slideshow section

| Slideshow                           |
|-------------------------------------|
| Layout                              |
| Full width                          |
| Slide height                        |
| Adapt to first image 🗘              |
| Pagination style                    |
| Dots \$                             |
| Auto-rotate slides                  |
| Change slides every                 |
| 5s                                  |
| MOBILE LAYOUT                       |
| Show content below images on mobile |
|                                     |

Layout: Select the layout you want.

**Slide height:** Select the slide image height you want.

**Pagination style:** Select the pagination style you want.

Enable the **auto-rotates slides** option for rotating images.

You can set any time between ranges for rotating the image.

Mobile layout:-Show content below images on mobile: If you want to show the content below images on mobile view, select this option.

# Go to Customize > Slideshow > Slideshow block section

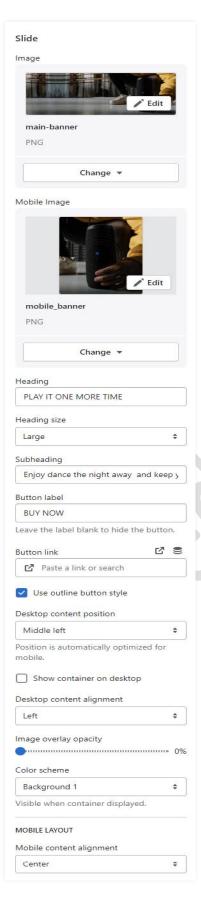

**Image:** Add/upload the image you want. (Recommended image size is 1900 X 650)

**Mobile Image:** Add/upload the image for mobile devices. (Recommended image size is 750 X 850)

Heading: Set the heading text you want.

Subheading: Set the subheading text you want.

Button label: Set the button label you want.

Button link: Set the redirection link of the button.

**Desktop content position:** Set the content position on the desktop.

**Desktop content Alignment:** Set the content alignment on the desktop.

**Color scheme:** Select the color scheme for content. When you use this option then enable the **Show container on the desktop** option.

Mobile Layout: Mobile content alignment: Set the content alignment on the mobile view.

# 7.5 Marquee slider section settings USE CODE:0FF30 SHOP NOW 30% OFF USE CODE:0FF30 SHOP NOW 30% OFF USE CODE:0FF30 ▶ Go to Customize > Marquee slider section

| Marquee Slider |      |
|----------------|------|
| Text alignment |      |
| Center         | \$   |
| Color scheme   |      |
| Accent 2       | \$   |
| Top padding    | 13рх |
| Bottom padding | 14рх |

**Text Alignment:** Set the text alignment position you want.

**Color scheme:** Select a color scheme for the header section.

**Top padding:** Set the top padding for section top spacing.

**Bottom padding:** Set the bottom padding for section bottom spacing.

# Go to Customize > Marquee slider > Text block section

| т | 6 | v | ٠ |
|---|---|---|---|
|   | C | ^ | L |

Text

USE CODE:0FF3O

**Text:** Set the text for the marquee section you want.

# 7.6 Image with Text section settings

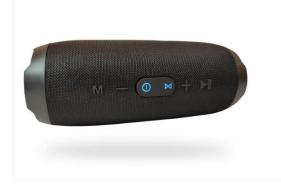

BEST BLUETOOTH SPEAKER OF 2023 HELLO, JBL XTREME 5

BUY NOW

Feel your music. Flip 5's all new racetrack-shaped driver delivers high output. Enjoy booming bass in a compact package

# Go to Customize > Image with text section

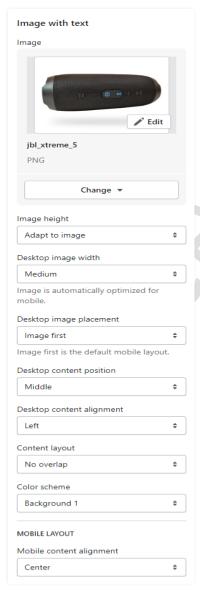

Image: Add/Upload the image you want. (Recommended image size is 1440 X 1000)

Image height: Select the image height you want.

**Desktop image width:** Select the image width you want.

**Desktop image placement:** Select the image position you want.

**Desktop content position:** Set the content position in the desktop view.

**Desktop content alignment:** Set the content alignment in the desktop view.

**Content layout:** Select the content layout you want.

Color scheme: Select the color scheme you want.

# Go to Customize > Image with text > block section

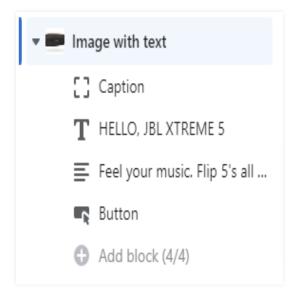

Caption: Set the caption text you want.

Heading: Set the heading text you want.

**Content:** Set the content text you want.

**Button:** Set the button label and button link you want.

>>> continue...

# 7.7 Custom text button section settings

# **A MUCH BETTER WAY TO LISTEN**

BUY NOW

### Go to Customize > Custom text button section

| Title                                                                                                    |     |             |
|----------------------------------------------------------------------------------------------------|-----|-------------|
| A MUCH BETTER WAY TO LISTEN                                                                                                    |     |             |
| Heading size                                                                                                    |     |             |
| Large                                                                                                    |     | \$          |
| Button Text                                                                                                    |     |             |
| BUY NOW                                                                                                    |     |             |
| Button Url                                                                                                    | ď   | 0))         |
| Paste a link or search                                                                                                    |     |             |
| Color scheme                                                                                                    |     |             |
| Custom Color                                                                                                    |     | \$          |
|                                                                                                    |     |             |
|                                                                                                    |     |             |
| CUSTOM COLOR                                                                                                    |     |             |
| CUSTOM COLOR<br>Choose a custom color or backgrou                                                                                                    | und |             |
| Choose a custom color or backgrou<br>image from the color scheme so yo                                                                                                    |     | n           |
| Choose a custom color or backgrou                                                                                                    |     | n           |
| Choose a custom color or backgrou<br>image from the color scheme so yo<br>use this color<br>Background color                                                                                                    |     | n           |
| Choose a custom color or backgrou<br>image from the color scheme so yo<br>use this color                                                                                                    |     | n           |
| Choose a custom color or backgrou<br>image from the color scheme so yo<br>use this color<br>Background color<br>Linear gradient<br>Text color                                                                                                    |     | n ())       |
| Choose a custom color or backgrou<br>image from the color scheme so yo<br>use this color<br>Background color<br>Linear gradient                                                                                                    |     |             |
| Choose a custom color or backgrou<br>image from the color scheme so yo<br>use this color<br>Background color<br>Linear gradient<br>Text color                                                                                                    |     |             |
| Choose a custom color or backgrou<br>image from the color scheme so yo<br>use this color<br>Background color<br>Linear gradient<br>Text color<br>#FFFFFF<br>Button Bg Color<br>#FFFFFF                                                                                                |     | ())         |
| Choose a custom color or backgrou<br>image from the color scheme so yo<br>use this color<br>Background color<br>Linear gradient<br>Text color<br>#FFFFFF<br>Button Bg Color                                                                                                    |     | ())         |
| Choose a custom color or backgrou<br>image from the color scheme so yo<br>use this color<br>Background color<br>Linear gradient<br>Text color<br>#FFFFFF<br>Button Bg Color<br>#FFFFFF<br>Button Text Color<br>#000000                                                                |     | ()) ())     |
| Choose a custom color or backgrou<br>image from the color scheme so yo<br>use this color<br>Background color<br>Linear gradient<br>Text color<br>#FFFFFF<br>Button Bg Color<br>#FFFFFF<br>Button Text Color                                                                           |     | ()) ())     |
| Choose a custom color or backgrou<br>image from the color scheme so yo<br>use this color<br>Background color<br>Linear gradient<br>Text color<br>#FFFFFF<br>Button Bg Color<br>#FFFFFF<br>Button Text Color<br>#000000<br>Button Bg Hover Color<br>#000000                            |     | 0)) 0)) 0)) |
| Choose a custom color or backgrou<br>image from the color scheme so yo<br>use this color<br>Background color<br>Linear gradient<br>Text color<br>#FFFFFF<br>Button Bg Color<br>#FFFFFF<br>Button Text Color<br>#000000<br>Button Bg Hover Color                                       |     | ()) ()) ()) |
| Choose a custom color or backgrou<br>image from the color scheme so yo<br>use this color<br>Background color<br>Linear gradient<br>Text color<br>#FFFFFF<br>Button Bg Color<br>#FFFFFF<br>Button Text Color<br>#000000<br>Button Bg Hover Color<br>#000000<br>Button Text Hover Color |     | 0)) 0)) 0)) |

Title: Set the title text you want.

Heading size: Set the heading size you want.

Button text: Set the button text you want.

Button url: Set the redirection link of the button.

**Color scheme:** Select the color scheme you want.

Custom Color: Background color: Select the background color you want.

Text color: Select the text color you want.

Button Bg Color: Select the button background color you want.

Button Text Color: Select the button text color you want.

Button Bg Hover Color: Select the button background hover color you want.

**Button Text Hover Color:** Select the button text hover color you want.

# 7.8 Featured product section settings

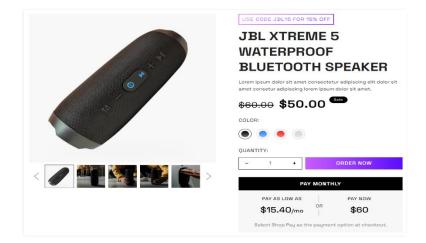

# Go to Customize > Featured product section

| Featured product                                        |    |
|---------------------------------------------------------|----|
| Product                                                 |    |
| JBL XTREME 5 Waterproof<br>Bluetooth Speaker<br>Product | 2  |
| Change 💌                                                |    |
| Color scheme                                            |    |
| Background 1                                            | \$ |
| Show secondary background                               |    |
| MEDIA                                                   |    |
| Learn more about media types                            |    |
| Desktop media position                                  |    |
| Left                                                    | \$ |
| Position is automatically optimized for mobile.         |    |
| Desktop layout                                          |    |
| Thumbnail carousel                                      | \$ |
| Thumbnail Postion                                       |    |
| O Verticle                                              |    |
| <ul> <li>Horizontal</li> </ul>                          |    |
| Vertical Postion                                        |    |
| Verticle Left                                           | \$ |
| Desktop media size                                      |    |
| Large                                                   | \$ |
| Media is automatically optimized for mobile.            |    |
| Mobile layout                                           |    |
| Hide thumbnails                                         | \$ |
| Hide other variants' media after<br>selecting a variant |    |
| Enable video looping                                    |    |

**Product:** Select the product you want to display.

**Color scheme:** Select the color scheme you want.

**Desktop media position:** Select the desktop media position you want.

**Desktop layout:** Select the desktop layout you want.

**Thumbnail Position:** Select the thumbnail position you want.

**Vertical Position:** Set the vertical position you want. (Note: If the thumbnail position is selected as a vertical position then it will work.)

**Desktop media size:** Set the desktop media size you want.

Mobile layout: Select the mobile layout you want.

# Go to Customize > Featured product > block section

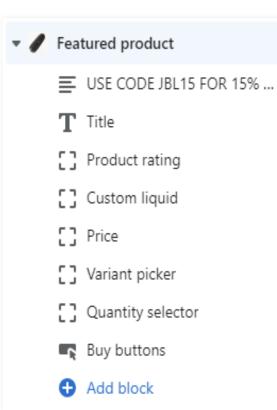

**Text:** Set the text and text style you want.

Title: Set the heading size you want.

**Custom liquid:** Set the content or liquid code you want.

Variant picker: Select the design of the variant picker.

**Buy buttons:** Enable the show dynamic checkout buttons to display.

# 7.9 Multicolumn section settings

| <b>₽</b>      | 0               | 0                       | <b>ວ</b> ່າ)   |
|---------------|-----------------|-------------------------|----------------|
| BLUETOOTH 4.2 | 1 YEAR WARRANTY | 15 HOURS TOTAL PLAYBACK | STEREO PAIRING |

# Go to Customize > Multicolumn section

| Add class                                                                                                    |     |
|----------------------------------------------------------------------------------------------------|-----|
| small_icon                                                                                                    |     |
| Do not add/remove the class                                                                                                    |     |
| Heading                                                                                                    |     |
|                                                                                                    |     |
| Heading size                                                                                                    |     |
| Medium                                                                                                    | ¢   |
| mage width                                                                                                    |     |
| One-third width of column                                                                                                    | ¢   |
| mage ratio                                                                                                    |     |
| Adapt to image                                                                                                    | ŧ   |
| Number of columns on desktop                                                                                                    | 2   |
| Center                                                                                                    | ŧ   |
| Secondary background                                                                                                    |     |
| None                                                                                                    | ¢   |
| Button label                                                                                                    |     |
|                                                                                                    |     |
| Button link                                                                                                    | 0)) |
| Button link<br>Paste a link or search                                                                                                    | ()) |
|                                                                                                    | 0)) |
| Paste a link or search                                                                                                    | •   |
| Paste a link or search<br>Color scheme                                                                                                    | +   |
| Paste a link or search<br>Color scheme<br>Custom Color<br>CUSTOM COLOR<br>Choose a custom color or background<br>mage from the color scheme so you ca                                                                                                    | +   |
| Paste a link or search<br>Color scheme<br>Custom Color<br>CUSTOM COLOR<br>Choose a custom color or background<br>mage from the color scheme so you ca<br>use this color<br>Background color                                                                                                    | +   |
| Paste a link or search<br>Color scheme<br>Custom Color<br>CUSTOM COLOR<br>Choose a custom color or background<br>mage from the color scheme so you ca<br>use this color<br>Background color<br>Linear gradient<br>Text color                                                                                                    | ¢   |
| Paste a link or search Color scheme Custom Color CUSTOM COLOR Choose a custom color or background mage from the color scheme so you ca use this color Background color Linear gradient Text color #000000 Text bouer color                                                                                                    | ¢   |
| Paste a link or search<br>Color scheme<br>Custom Color<br>CUSTOM COLOR<br>Choose a custom color or background<br>image from the color scheme so you ca<br>use this color<br>Background color<br>Linear gradient<br>Text color<br>#000000<br>Text hover color<br>transparent                                                                | ¢   |
| Paste a link or search<br>Color scheme<br>Custom Color<br>CUSTOM COLOR<br>Choose a custom color or background<br>mage from the color scheme so you ca<br>use this color<br>Background color<br>Linear gradient<br>Text color<br>#000000<br>Text hover color<br>transparent<br>Choose a custom color or background<br>Text color<br>#000000 | ¢   |

Add class name: If a class has already been added then do not remove the class name. (Note: Do not edit or remove the class.)

Heading: Set the heading text you want.

Image width: Select the image width you want.

Select the **number of columns on the desktop** view.

**Column alignment:** Set the column alignment you want.

**Color scheme:** Select the color scheme for this section.

If you want to display animation in this section then enable the **Enable/Disable animation** option.

### Mobile layout settings:-

The select **number of columns** you want to display on mobile view.

Enable the **Enable swipe on mobile** option for a slider on a mobile view.

# Go to Customize > Multicolumn > Column block section

| Column                 | 1 |
|------------------------|---|
| Image                  | ' |
| Edit                   | • |
| icon_1                 |   |
| PNG                    | • |
| Change 💌               |   |
| Heading                | , |
| BLUETOOTH 4.2          |   |
| Description            |   |
|                        |   |
|                        |   |
| Link label             |   |
|                        |   |
| Link                   |   |
| Paste a link or search |   |
|                        |   |

**Image:** Add/Upload the icon image you want. (Recommended image size is 40 X 40)

Heading: Set the heading text you want.

**Description:** Set the description text you want.

Link label: Set the link label you want.

**Link:** Set the redirection page link you want.

# 7.10 Video section settings

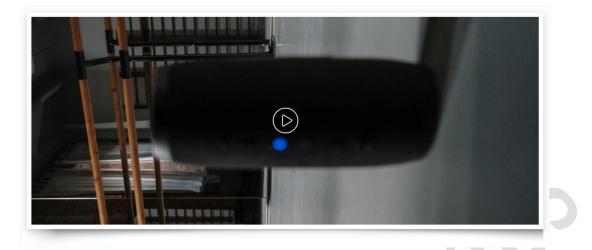

# Go to Customize > Video section

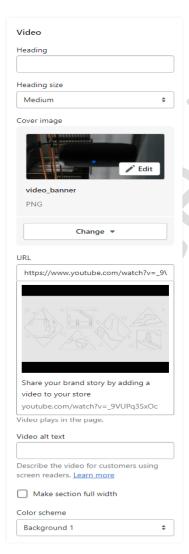

Heading: Set the heading text you want.

Heading size: Select the heading size you want.

Image: Add/Upload the image you want. (Recommended image size is 2840 X 1160)

**URL:** Set the redirection link for the youtube video url.

**Make section full width:** If you want to make this section full width then enable this option.

**Color scheme:** Select the color scheme you want.

# 7.11 Customer reviews section settings

# WHAT OUR CUSTOMER ARE SAYING

GREAT PRODUCTS!

Smells great and great for the environment. Gets delivered straight to my mailbox so I'll never run out of laundry detergent again."

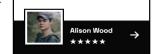

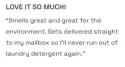

**Rachel Kriston** 

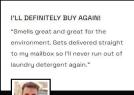

 $\rightarrow$ 

# Go to Customize > Customer reviews section

| Customer Reviews             | Heading: Set the heading text you want                                     |
|------------------------------|----------------------------------------------------------------------------|
| Heading                      |                                                                            |
| WHAT OUR CUSTOMER ARE SAYING | Heading size: Set the heading font size want.                              |
| Heading size                 |                                                                            |
| Medium \$                    | Image ratio: Select the image ratio you want.                              |
| Image ratio                  |                                                                            |
| Square \$                    | Select the range of <b>number of columns</b><br>the desktop.               |
| Number of columns on desktop |                                                                            |
| Enable carousel on desktop   | Enable the <b>carousel on desktop</b> option a slider on the desktop view. |
| Color scheme                 | <b>Color scheme:</b> Select the color scheme want.                         |
| Background 1 🗘               | want.                                                                      |
|                              | Mobile layout settings:-                                                   |
| MOBILE LAYOUT                | The select number of columns you wan                                       |
| Number of columns on mobile  | display on a mobile view.                                                  |
| 1 column 🗘                   | Enable the <b>swipe on mobile</b> option for a                             |
| Enable swipe on mobile       | slider on a mobile view.                                                   |

Heading size: Set the heading font size you want.

Select the range of number of columns on the desktop.

Enable the carousel on desktop option for a slider on the desktop view.

Color scheme: Select the color scheme you want.

# Mobile layout settings:-

The select **number of columns** you want to display on a mobile view.

# Go to Customize > Customer reviews > Content block section

| content             |                                                                                 |                                |  |
|---------------------|---------------------------------------------------------------------------------|--------------------------------|--|
| Customer            | image                                                                           |                                |  |
|                     | Edit                                                                            |                                |  |
| custom              | customer_1                                                                      |                                |  |
| PNG                 |                                                                                 |                                |  |
|                     | Change •                                                                        | •                              |  |
| Main Title          |                                                                                 |                                |  |
| Great Pr            | oducts!                                                                         |                                |  |
| Customer            | content                                                                         |                                |  |
| environr<br>my mail | great and great i<br>nent. Gets delive<br>box so I'll never<br>detergent again. | ered straight to<br>run out of |  |
| Customer            | name                                                                            |                                |  |
| Alison W            | Vood                                                                            |                                |  |
| Review im           | age                                                                             |                                |  |
|                     | Sk k k k                                                                        | <b>Edit</b>                    |  |
|                     |                                                                                 |                                |  |
| star                |                                                                                 |                                |  |
| star<br>PNG         |                                                                                 |                                |  |

**Image:** Add/Upload the customer image you want. (Recommended size is 200 X 200)

Main Title: Set the main title text you want.

**Customer content:** Set the customer review content you want.

**Customer name:** Set the customer name.

**Review image:** Add/Upload the review image. (Recommended size is 86 X 15)

# 7.12 Footer section settings

| Email SUBSCRIBE | Facebook    |               |
|-----------------|-------------|---------------|
|                 | ✓ Twitter   | Shop<br>Blogs |
|                 | P Pinterest | Our Story     |
|                 | Instagram   | Faq's         |
|                 | YouTube     | Contact       |
|                 |             |               |
|                 |             | Contact       |

# Go to Customize > Footer section

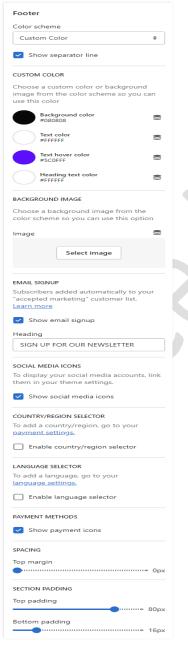

Color scheme: Select the color scheme you want.

**Custom color:** Set the custom color for the footer section.

**Background image:** Select the background image you want. (Note: You can use this option when the color scheme is selected as a background image.)

**Email signup:** Enable the **show email signup** option to display the newsletter.

Heading: Set the newsletter heading.

**Social media icons:** Enable the **show social media icons** option for displaying social media icons.

**Country/Region selector:** Enable the country/region selector option to display a currency.

Language selector: Enable the language selector option for displaying a language.

**Payment methods:** Enable the **show payment icons** option for displaying payment icons.

# Go to Customize > Footer > Menu block section

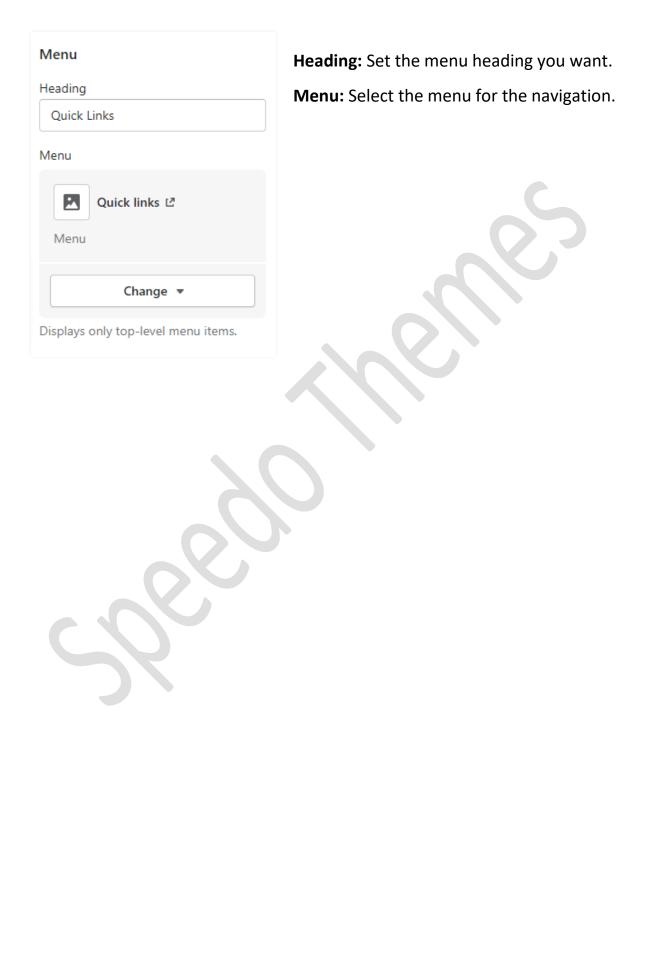

# 8. Configuration Basic Settings

# 1>Payments method settings

Go to Admin > Settings > Payments option Here you can add the payment methods you want.

# 2>Checkout and accounts settings

Go to Admin > Settings > checkout and accounts option Here you can set checkout and account related settings.

# 3>Shipping and delivery settings

Go to Admin > Settings > Shipping and delivery option Here you can set shipping and delivery related settings.

# **4>Language settings**

Go to Admin > Settings > Language option
 Here you can add language and change the default language.

# 5>Country/region settings

Go to Admin > Settings > Markets > Manage > Edit option Here you can add country/region.

# 6>How to add all images settings

Go to Admin > Content > Files option
 Here you can upload single and multiple images.